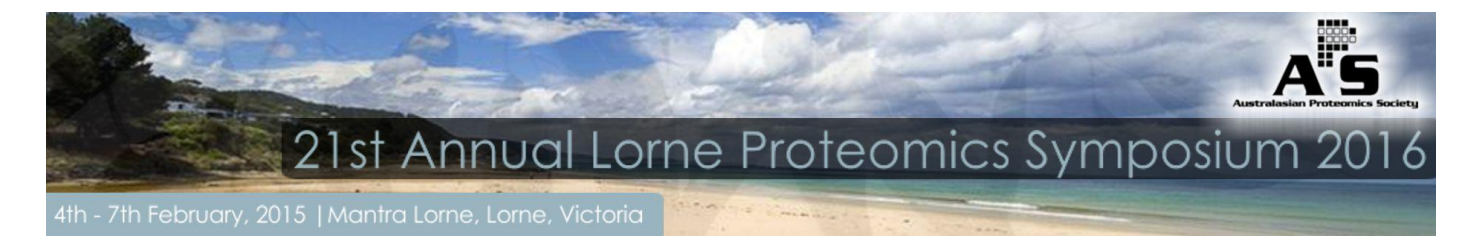

### **REGISTRATION**

#### *Group Manager Instructions - step by step*

- **1)** Go to the conference website [http://www.australasianproteomics.org](http://www.australasianproteomics.org/) Please select the **REGISTER NOW!** button located on the right hand side of the home page.
- **2)** You will be presented with the following screen;

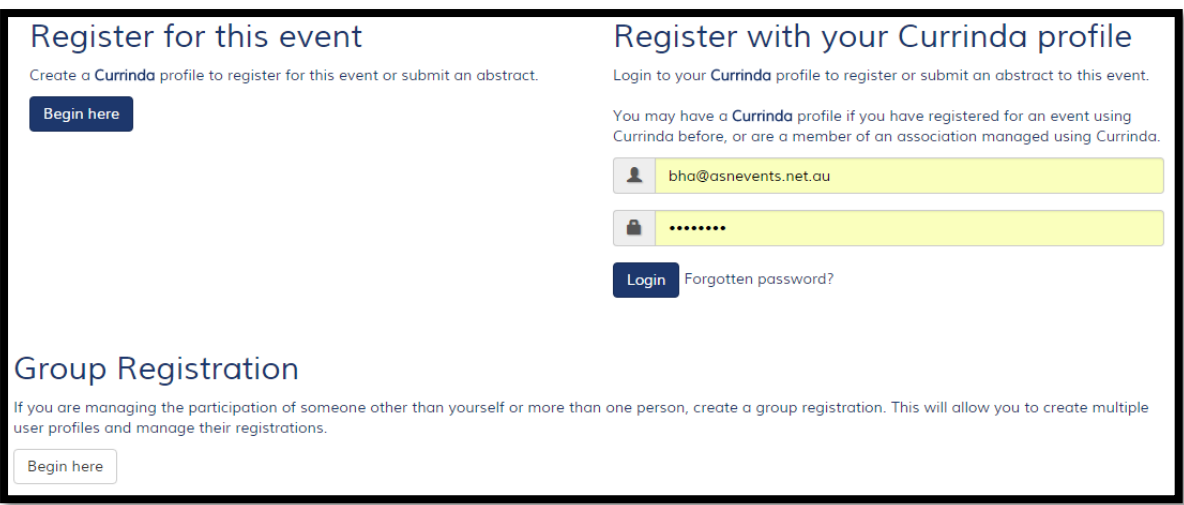

If you do **not** have a user profile already registered in the online system, please select the login option: Group Registration

Complete your own contact details. You need to create a password here that can be characters with or without numbers. Passwords are case sensitive. Fields in red must be completed.

**OR** if you already have an online profile from previous conferences or abstract submissions, please select the login option: Register with your Currinda profile

Use your email and password previously created. Please contact Bianca Hanna-Atkinson at ASN if you have trouble logging in. Emai[l bha@asnevents.net.au](mailto:bha@asnevents.net.au) or phone (03) 8692 2036. Click on **Proceed.**

**3)** Upon login you will be directed to the Proteomics 2016 Registration Dashboard. If you yourself will be attending the 2016 Annual Lorne Proteomics Symposium you will need to register by selecting **"Purchase a registration"**.

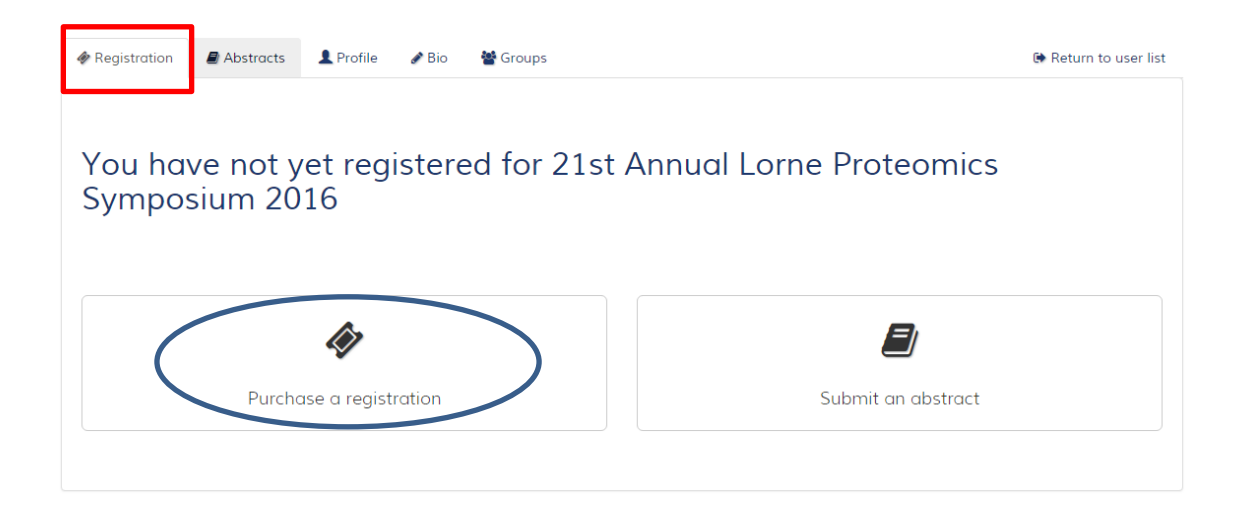

To proceed with registering a group you will need to select the **"Groups"** tab running along the top of the page. Under 'Register another delegate for this event' please enter their email address and click **"Register"**. We ask that you double check their profile details are up-to-date before hitting **"Save and continue"** at the bottom of the page. If the user email is not registered within the system, you will need to create a profile by completing the fields in red and select the **"Proceed"** button at the bottom of the page.

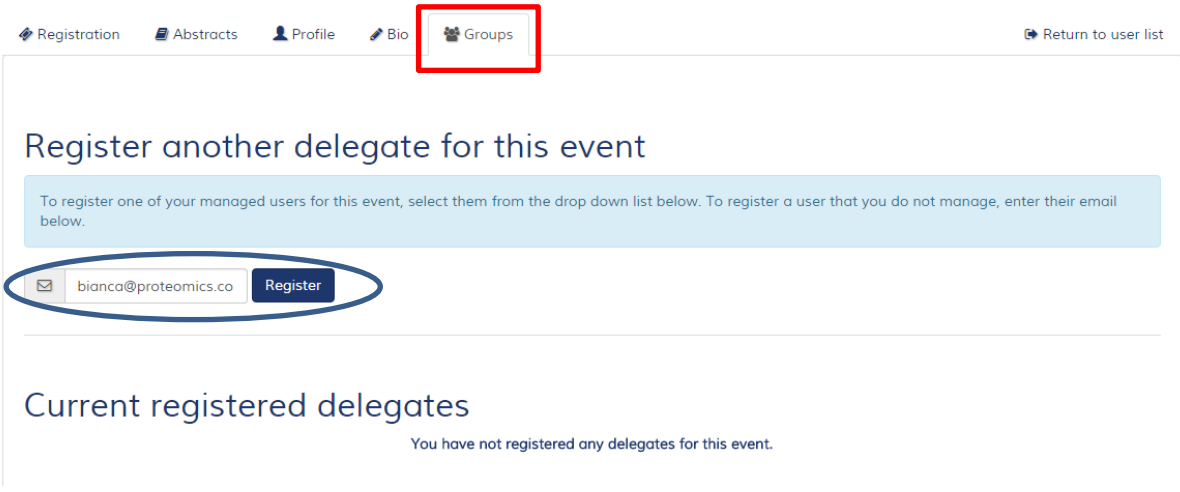

**4)** Membership options are not applicable for this section, so please select the **"continue"** button.

## Confirm your membership details

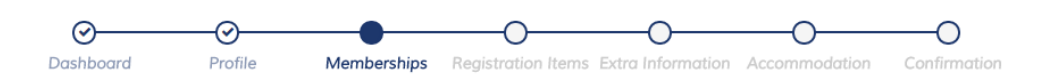

Our records indicate that you are a member of these organisations:

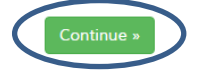

**5)** You will be provided with a list of corresponding registration types. Once selection is made please ensure to tick **"I agree to the ASN Events [terms and conditions](http://asnevents.com.au/about-us/our-policies/terms-and-conditions)"**, press **"Continue"**.

Further clarification on registration types, costs and associated inclusions can be found on the website under the registration drop down.

# Select your registration type

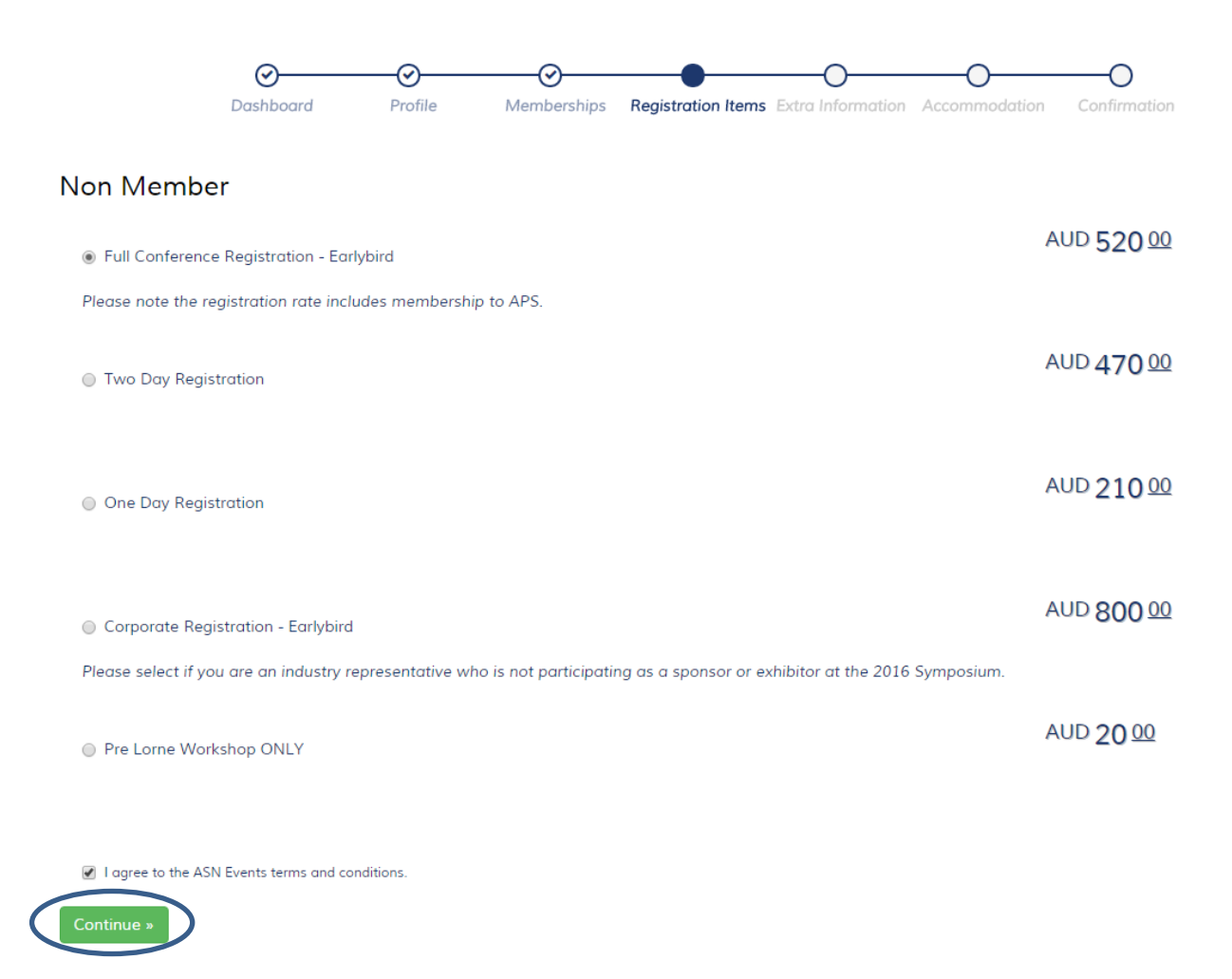

**6)** Dependent upon the registration type, available Add-ons and Symposium Events will be presented over the next two pages. Please make selection/s based on the descriptions provided and press **"Continue"**.

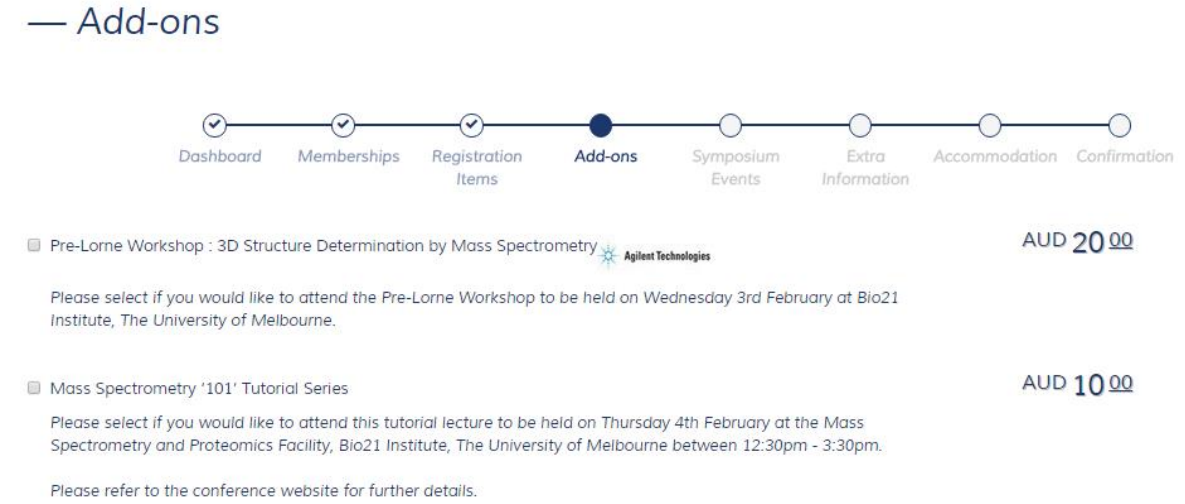

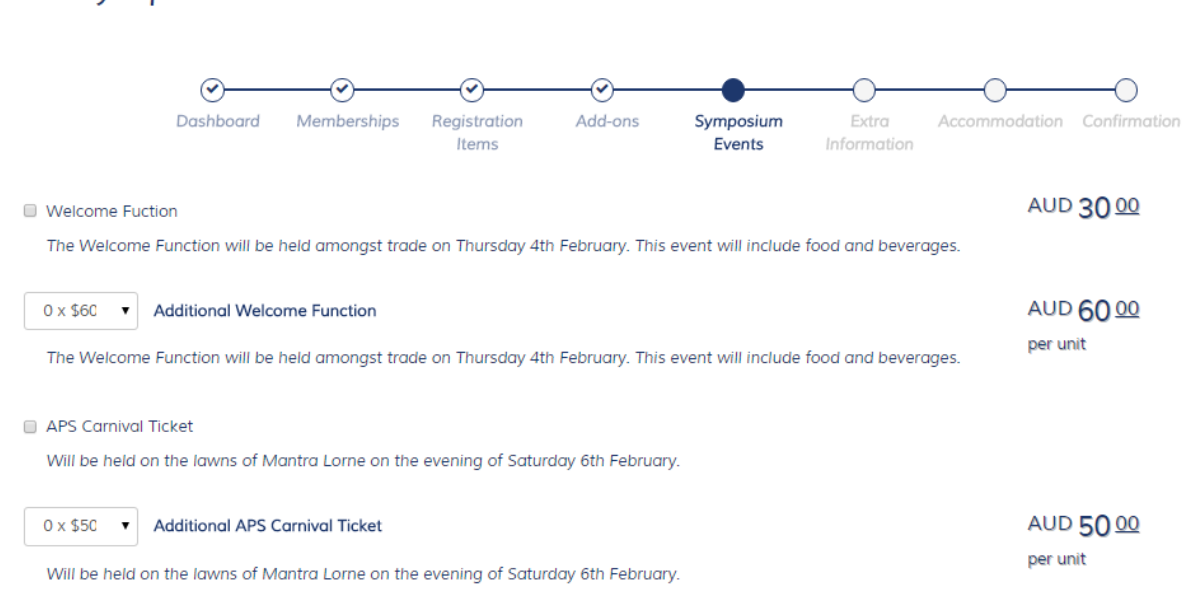

**7)** Please indicate by **Yes** or **No** selection whether the registrant wishes to have their details published in the delegate handbook and in the smart phone app (if used by the APS committee).

Any dietary or special requirements will need to be provided within the allocated fields to ensure delegates are adequately provided for during the conference. Press **"Continue"**.

## Supplementary details

- Symposium Events

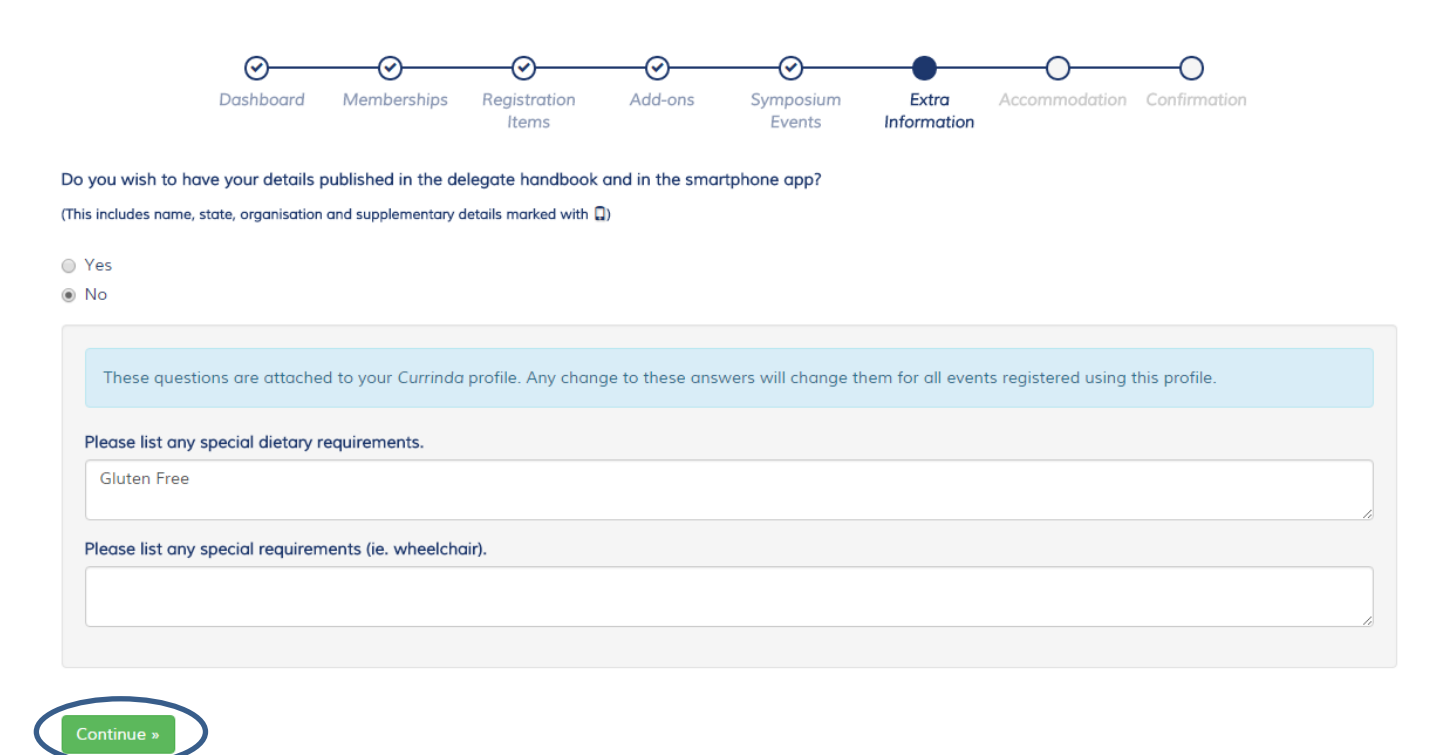

**8)** Accommodation is being offered at the Mantra Lorne. Availability is denoted with a green tick. Further information on room types can be found by [clicking here.](http://www.australasianproteomics.org/lorne-proteomics-symposium-2016/accommodation/)

By selecting a room type you will need to add the arrival and departure dates. If accommodation will be twin share you will only need to select accommodation for one attending delegate. For another attendee simply select Yes against *"Have you organised to share accommodation"* and add the colleagues name within the *"Who are you sharing with"* category.

Please contact Bianca Hanna-Atkinson[, bha@asnevents.net.au](mailto:bha@asnevents.net.au) if you have any queries.

To proceed without accommodation, please select **"No accommodation required"**, and press **"Continue"** at the bottom of the page.

#### Choose your accommodation

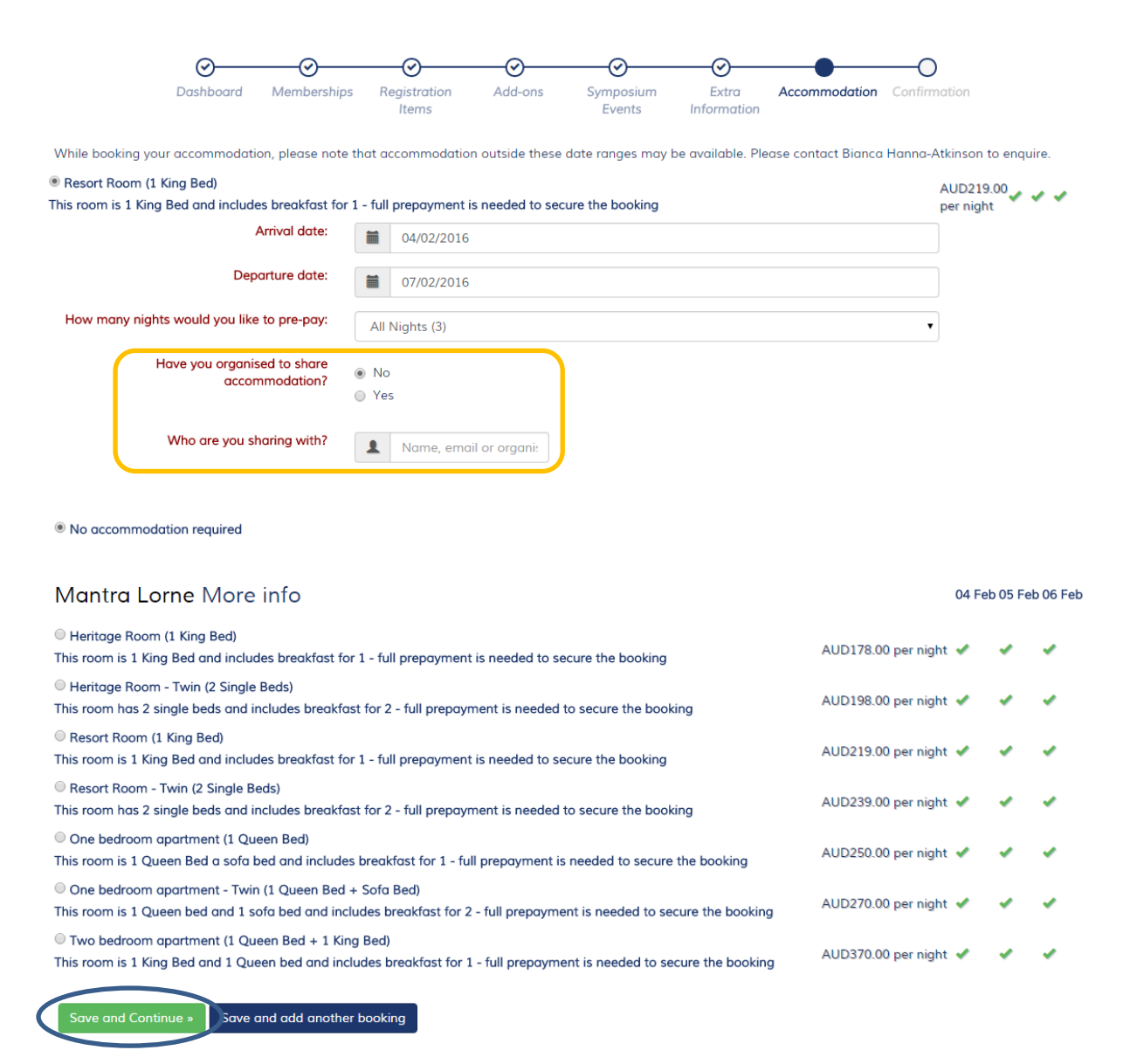

**9)** The registration is now complete. Please select the green button **"Return to dashboard"**.

#### **Registration confirmation**

#### **Registration confirmed**

Your registration for this event has been successfully saved and will be complete on receipt of payment (if applicable). An email with your details has been sent to all email addresses attached to your Currinda profile

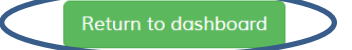

**10)** You will be automatically re-directed to your Group Management page where you will see your registered delegate/s.

Please repeat the process till all attendees are registered.

When you have completed all registrations, you will need to *'finalise your group'* by selecting the option **"Complete"** and the bottom of the page.

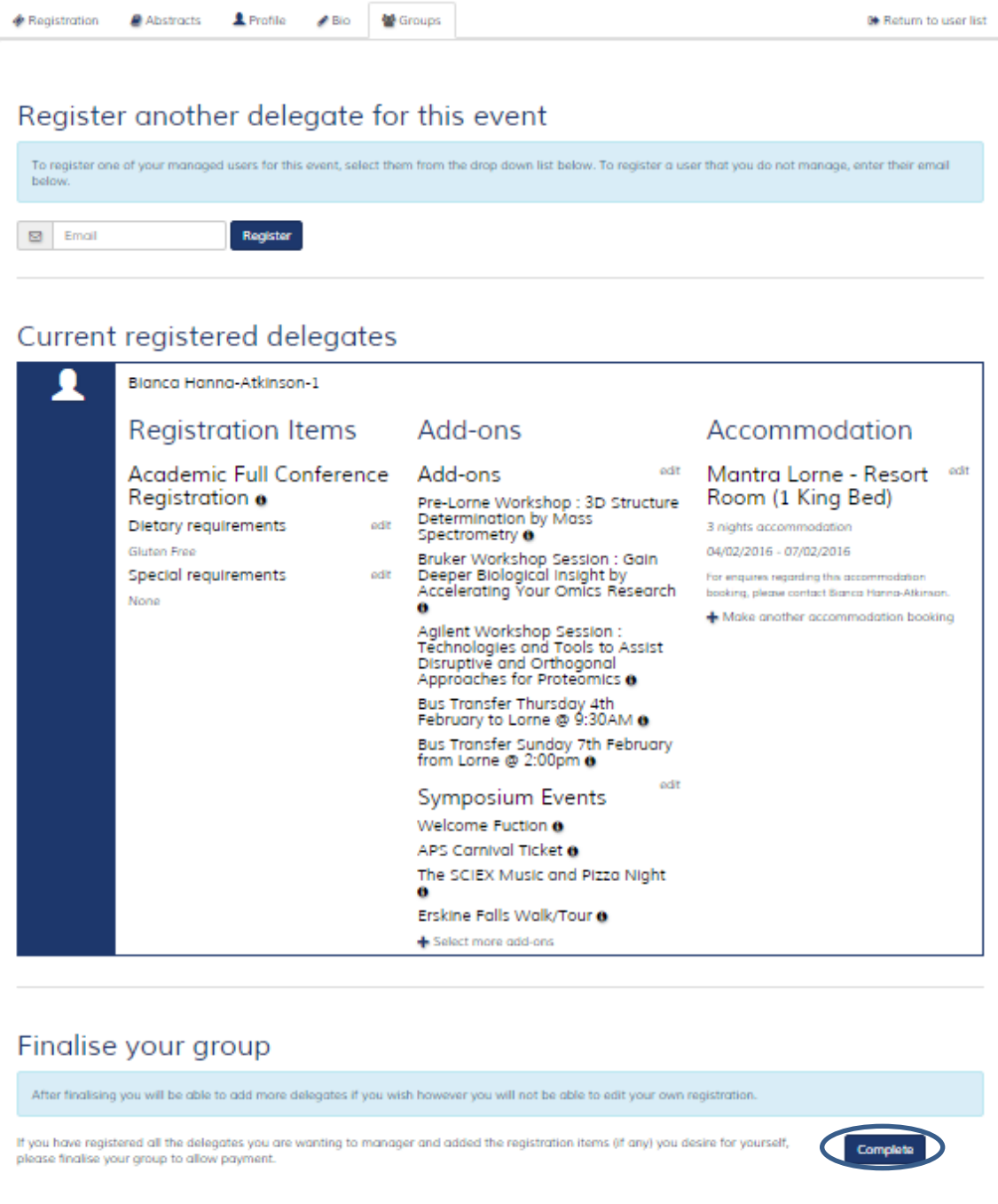

**11)** Once the group has been finalised the bottom section will automatically change to show the outstanding amount.

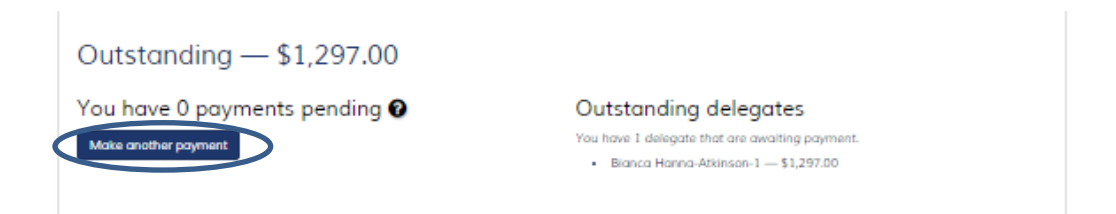

To proceed with payment of the group, please select the blue button **"Make another payment"**. This will bring you to the payment screen outlining each delegate's registration and inclusions.

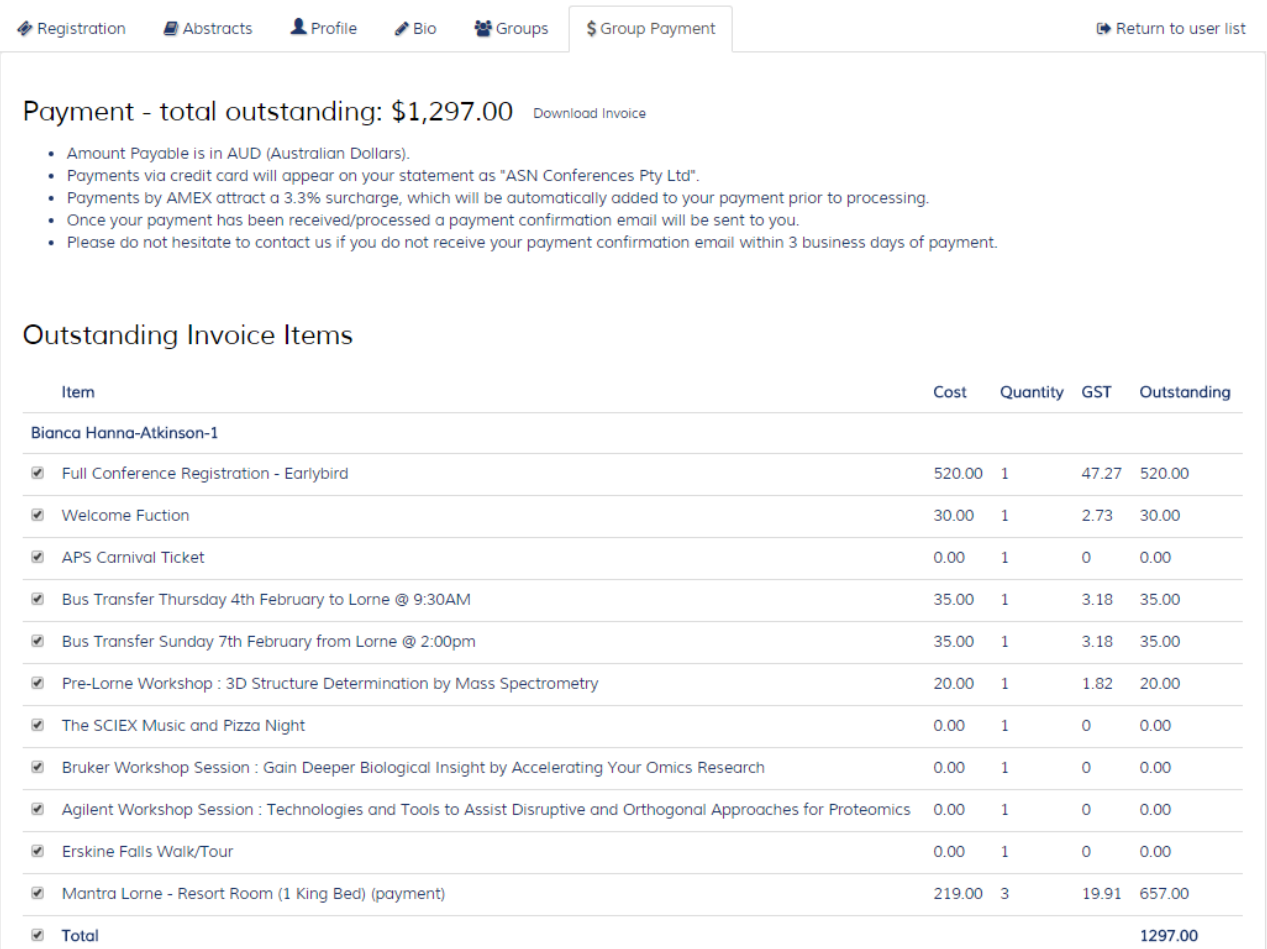

Payment can be made via credit/debit card, cheque or by invoice. Please make your selection and enter any required information. To complete the payment press the green button at the bottom of the page. EG: **Pay with Credit Card and Continue**.

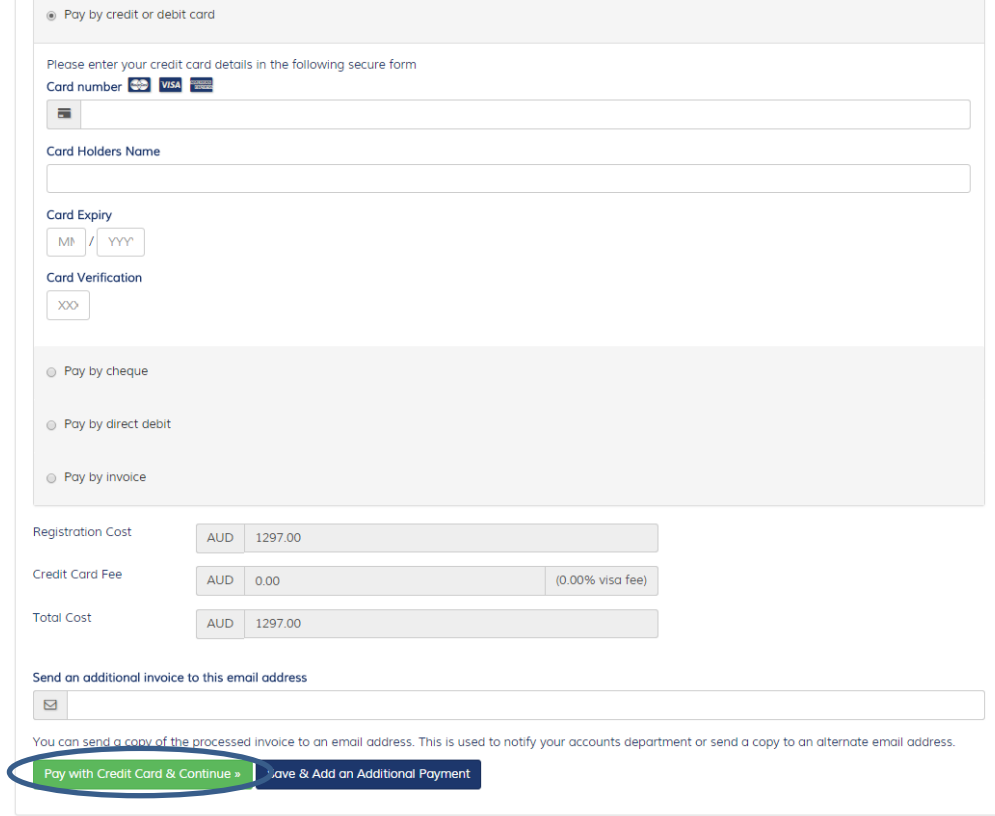